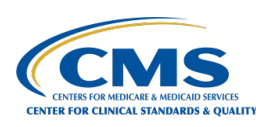

## **CCSQ QualityNet Slack Navigation Basics**

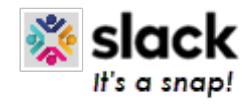

#### **Workspace menu Workspace name Filter Compose icon Search bar** Find your profile, account Identify if you are in CCSQ Narrow down what activity Compose a message Search for any topic or conversation in Slack. settings, and more. QualityNet workspace (CCSQ specifically addressed to you'd like to view. community and contractors). person/channel. **Workspace icon**  $Q$  $\odot$ Search, CCSQ QualityNet ⊚ **Canvas**  $\leftarrow$ Identify if you are in CCSQ Use like a X bulletin or **CCSQ QualityNet v** ÷ Test Goldband  $\Theta$ **Channel name** announcement board. which you belong. + Add a bookmark **Threads E** Threads ď Home -Read side conversations  $\triangleright$  Drafts & sent Friday, May 5th v See all your Home and replies in conversations in both conversations you follow. Test Goldband 10:41 AM channels and DMs. <u>ය</u> **F** Starred https://hcqistest.slack.com/archives/D04SY7YU43F/p1683291696830529 **DMs Starred DMs** A list of all DMs that can Star channels or DMs to bring **Grant Miller** Channels be searched and filtered. them to the top your list. The weather in Baltimore today is sunny, 57F, with a light breeze. Chance of rain is 1% Δ △ canvas-test **Activity** and the humidity is 63%. **Activity** △ grant-member-test View all your mentions, Direct Message | May 5th | View conversation reactions, threads, and # hcqis-atlassian  $\Box$ app notifications. Tuesday, May 30th v  $#$  random Late Later. # wendy-canvas-screenshot Test Goldband 2:22 PM View your reminders  $\bullet$  $\overline{\cdots}$ and saved messages in Add channels Shared this canvas: new canvas one place. The folder is More **Direct messages** divided into In  $\triangleright$  Direct messages Talk 1:1 or in groups up  $\frac{6}{10}$ This file was deleted. progress, Archived, **C** Grant Miller to 9 people and Completed tabs **D**, Trevor Dowd 0 **More** Wednesday, September 20th v View canvases, files, Service Account, Trevor Dowd workflows (located in **C** Test Goldband Test Goldband 4:29 PM Automations), people and c user groups, and more. @wgoldband\_test1 + Add coworkers **Formatting toolbar**  $\triangleright$  Apps Create button. Appears after Formatting icon is clicked. Kick off a new huddle, Jot something down **Message composition box** canvas, message or channel. **Shortcuts** Write and send. **Attachments**  $\sqrt{2}$ о Click for shortcuts  $>$   $\sim$ **Profile** Click to add like GIFs. attachments up to Your profile 1GB in size. information and **Audio clips Mentions** Emoji **Video clips Formatting** Preferences settings. Find people you<br>want to mention Record a video Record an audio Add an emoji Click to open text (or two) to your want to mention message. message. formatting toolbar. in messages. message.

QualityNet workspace. Click and toggle to switch to another workspace to

# Save time using keyboard shortcuts

#### **Keyboard Navigation Basics**

Use the keyboard shortcuts below to navigate between elements from either the desktop app or Slack in a browser. You'll know an element is in focus when it's surrounded by a blue outline, or when a text cursor is blinking in a message field.

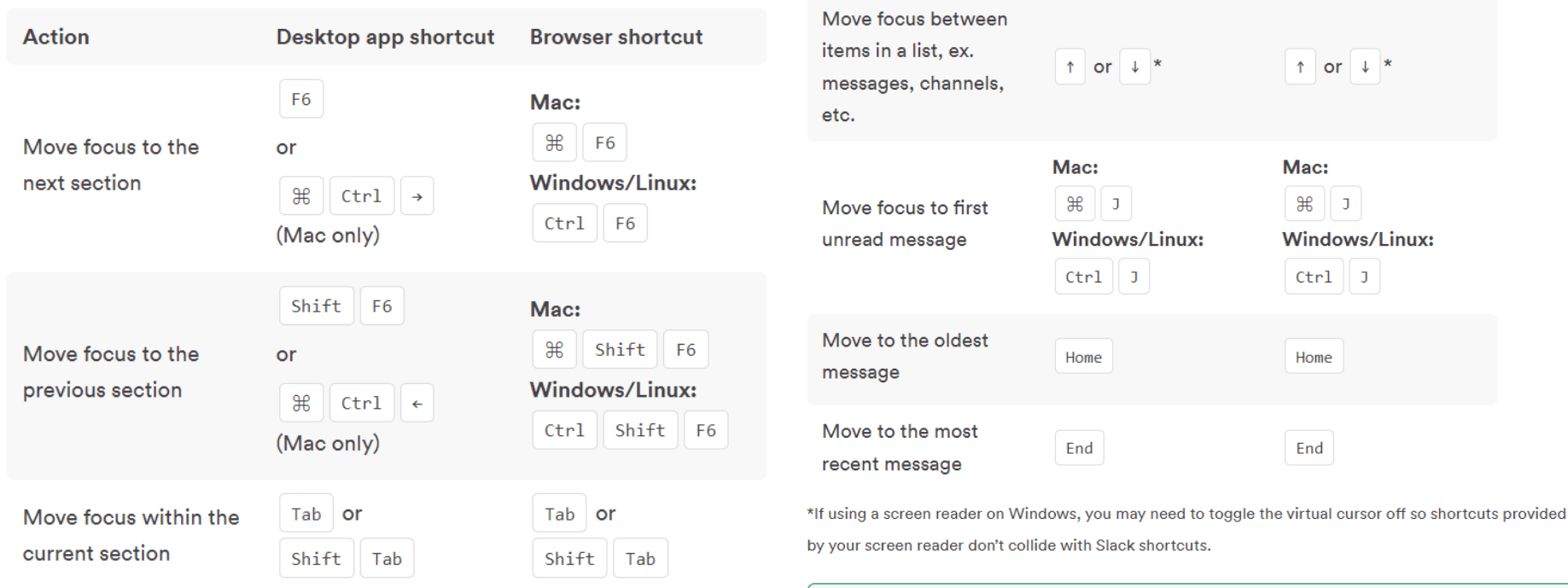

Note: If you're not typing a message and there aren't any menus open, pressing Esc will mark messages as read.

#### **Open a Conversation**

Follow the steps below to open a channel or direct message (DM):

#### **Open a conversation**

Follow the steps below to open a channel or direct message (DM):

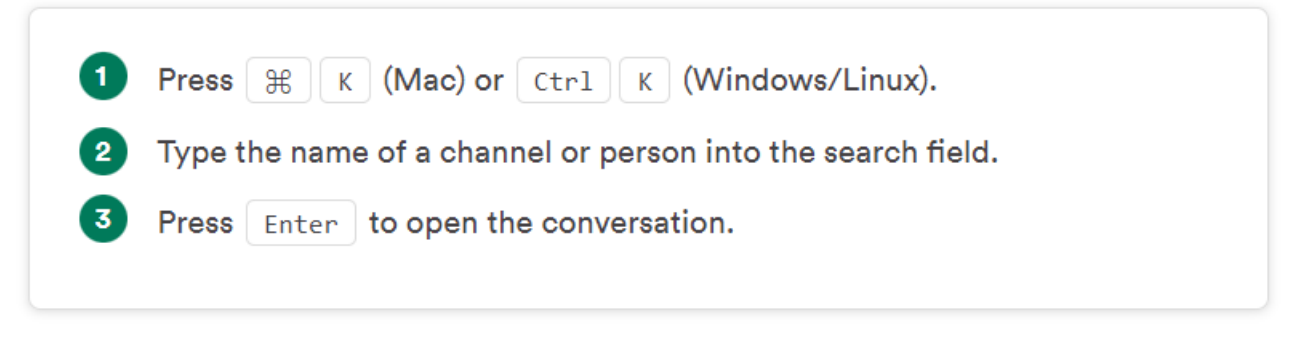

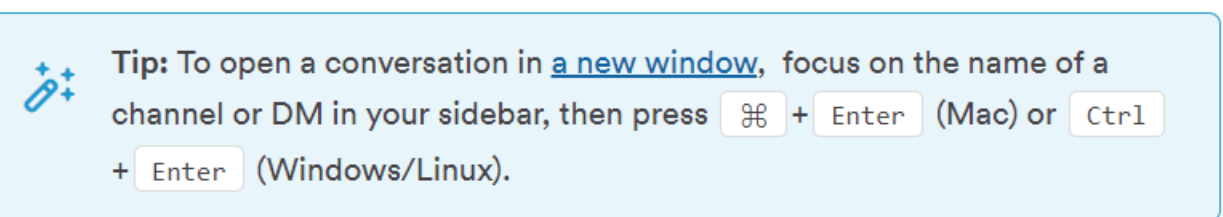

### **Read Messages In a Conversation**

Move focus to the empty message field and press  $\uparrow$  to start navigating between individual messages. Then, use any of these keys:

- Page up or Page down to jump up or down.
- Home to go to the oldest message.
- End to go to the most recent message.
- J (Mac) or ctrl | J (Windows/Linux) to move focus to the first unread  $\mathbb{R}$ message.
- Shift  $\|\uparrow\|$  (Mac) or  $\|\text{Shift}\|$  Page Up  $\|$  (Windows/Linux) to scroll to the F<sub>n</sub> start of the previous day's messages.
- Shift  $\|\cdot\|$  (Mac) or Shift | Page down | (Windows/Linux) to scroll to the F<sub>n</sub> start of the next day's messages.
- Spacebar | to scroll through messages.
- $\rightarrow$  to enter the thread associated with a message. Within the thread, all of the above keys will function the same way. Press  $\vert \cdot \vert$  from anywhere in the thread to navigate back to the main conversation.

Tip: Continously pressing | Tab | will allow you to explore channels you don't have <u>permission to post in</u>.

### **Interact With Messages In a Conversation**

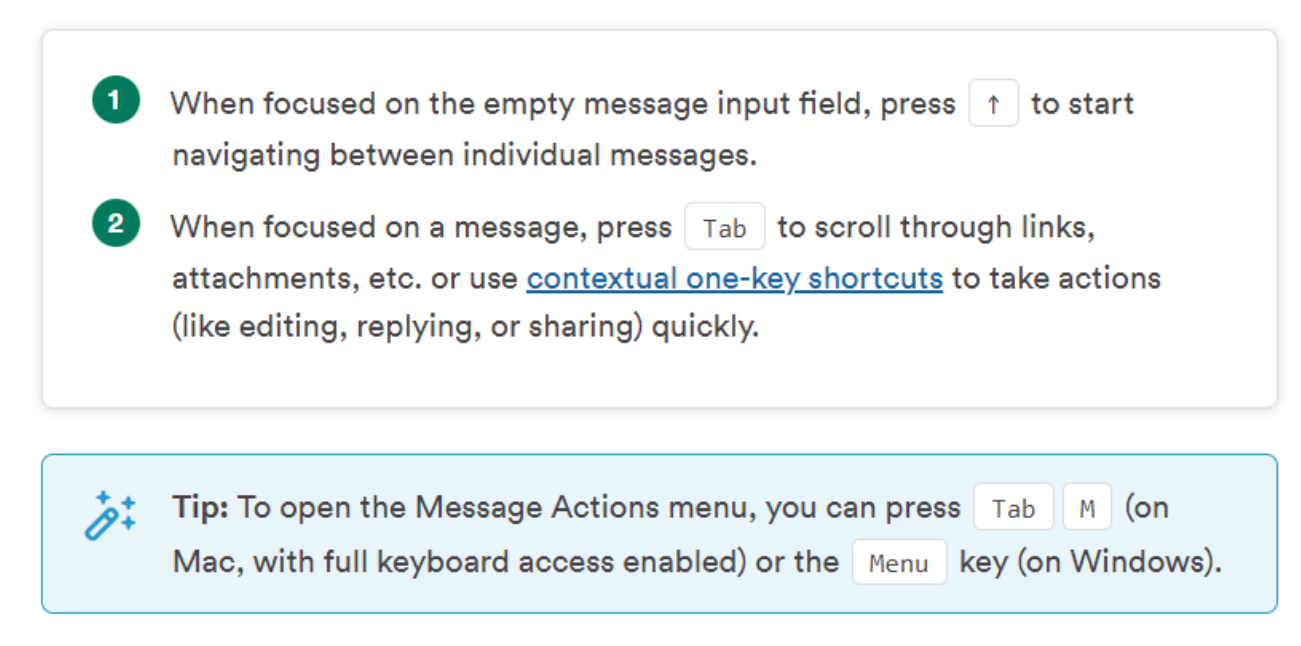

#### **Navigate Unread Messages**

 $\bullet$ 

 $Press$   $#$ Shift  $A \mid (Mac)$  or  $|Ctrl \mid | Shift \mid A \mid (Windows/Linux)$  to open the Unreads view, then use these keys to review your unread messages:

- or  $\|\cdot\|$  to move between individual messages.
- Option | Click | (Mac) or | Alt | Click | (Windows/Linux) to mark a single  $\bullet$ message as unread.
- or  $\rightarrow$  to expand or collapse a group of messages.
- Esc to mark a group of messages as unread.